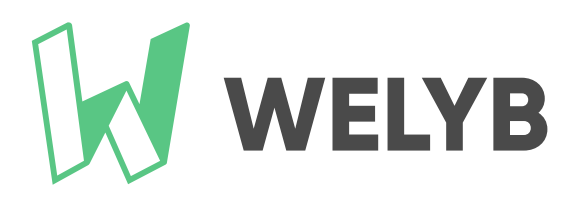

# Kit de prise en main

**POUR LES CABINETS D'EXPERTISE COMPTABLE**

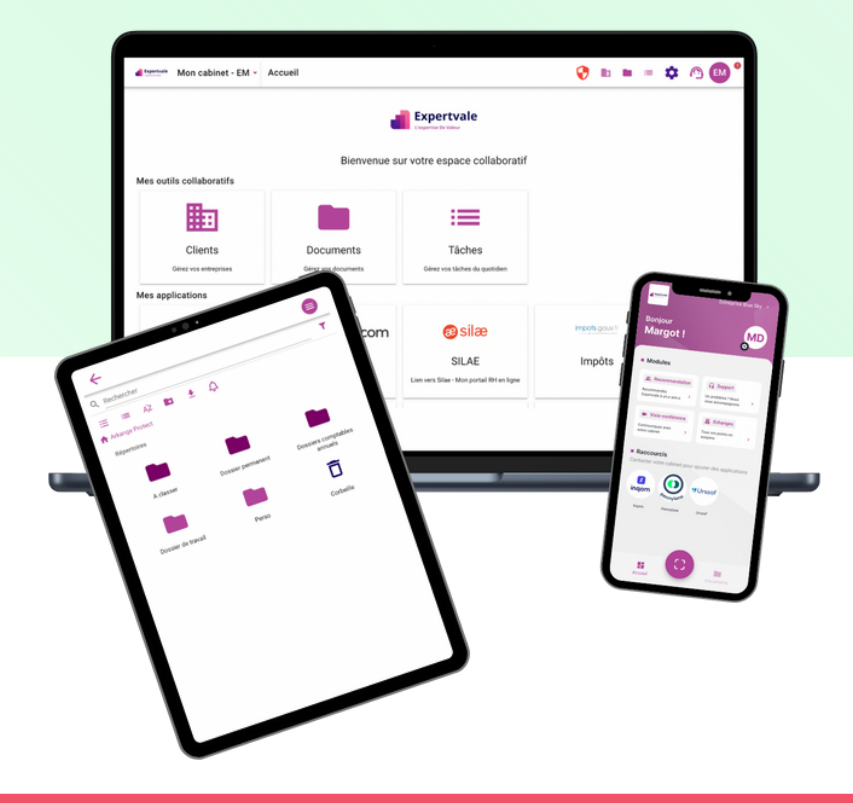

**5 étapes clés pour une prise en main, simple et efficace, de la plateforme Welyb dans votre cabinet !**

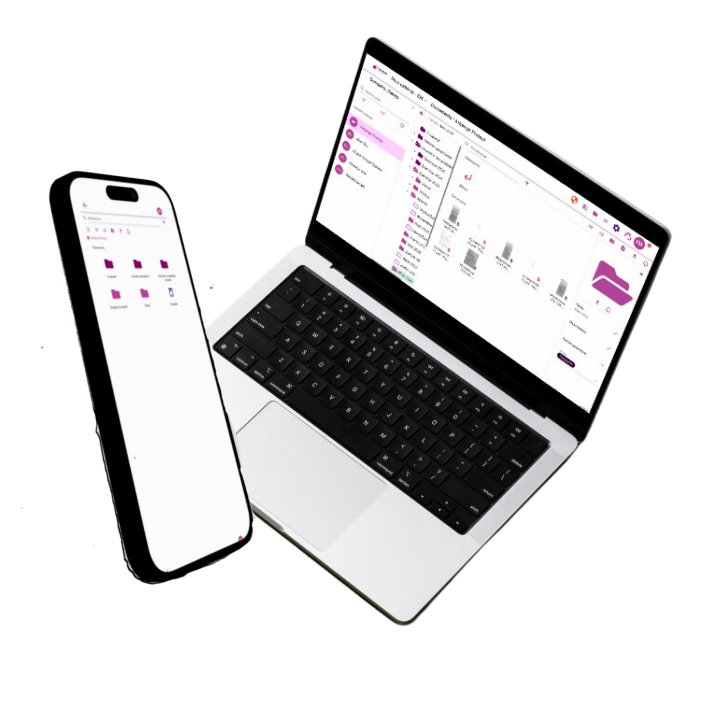

#### **Le parcours de découverte**

Le plan de prise en main est divisé en 5 étapes clés constituées d'une série d'articles détaillants les différentes fonctionnalités majeures de la plateforme et leur mode d'emploi. Ces étapes sont indispensables pour votre prise en main de la plateforme.

Nous vous recommandons d'ouvrir dans une fenêtre de votre ordinateur notre **[centre](https://support.welyb.fr/) d'aide**, il vous sera utile tout au long de la prise en main !

Les 5 étapes clés, comportant des sous-tâches :

- **ÉTAPE 1 : Usage général de la GED côté cabinet** (Page 3)
- **ÉTAPE 2 : Les méthodes de dépôt Welyb** (Page 4)
- **ÉTAPE <sup>3</sup> : Créer et gérer les droits d'accès** <sup>→</sup> **les Thèmes** (Page 5)
- **ÉTAPE 4 : Les applications tierces** (Page 6)
- **ÉTAPE 5 : Créer et gérer son équipe** (Page 6)

#### **Pour commencer...**

**Nous vous invitons à préparer votre prise en main grâce à la création d'un dossier client test.** Cela peut être le dossier client du cabinet, ou un dossier client fictif, ou encore un vrai dossier client qui se portera volontaire (de préférence à l'aise avec le digital).

#### **VOUS N'AVEZ PLUS QU'À VOUS LAISSER GUIDER GRÂCE À LA CHECKLIST CI-DESSOUS, À VOUS DE JOUER !**

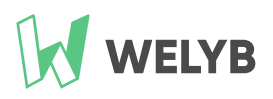

## **Étape 1 : Usage général de la GED côté cabinet**

**Créer un dossier client test** : utiliser une adresse mail personnelle, Yopmail (création d'adresse email temporaire), ou l'adresse "contact" du cabinet. [Lire](https://support.welyb.fr/cr%C3%A9er-une-entreprise) l'article "Créer une [entreprise](https://support.welyb.fr/cr%C3%A9er-une-entreprise) +".

*Si vous essayez de créer l'entreprise "Nom de votre cabinet", ne saisissez pas le SIRET, déjà utilisé sur l'espace [app.welyb.fr](https://app.welyb.fr/)*

**Se connecter sur Welyb côté Client et découvrir le portail de vos clients** (avec l'email utilisé pour le dossier client test ⬆️).

*Il est possible de se connecter des deux côtés, simultanément, en utilisant une fenêtre en navigation privée.*

**Se connecter sur l'application mobile Welyb.** Lire l'article "Votre [nouvelle](https://support.welyb.fr/application-mobile) [application](https://support.welyb.fr/application-mobile) mobile".

**Installer Welyb en lecteur réseau.** Lire l'article "Accéder à la [plateforme](https://support.welyb.fr/installer-la-ged-welyb-sur-votre-poste-de-travail) depuis votre [explorateur](https://support.welyb.fr/installer-la-ged-welyb-sur-votre-poste-de-travail) de fichiers Windows et Mac  $\blacksquare$ "[.](https://support.welyb.fr/installer-la-ged-welyb-sur-votre-poste-de-travail)

**Activer la suite Microsoft Office au sein des paramètres.** Lire l'article ["Edition](https://support.welyb.fr/edition-des-documents) des [documents](https://support.welyb.fr/edition-des-documents)  $\blacktriangle$ ".

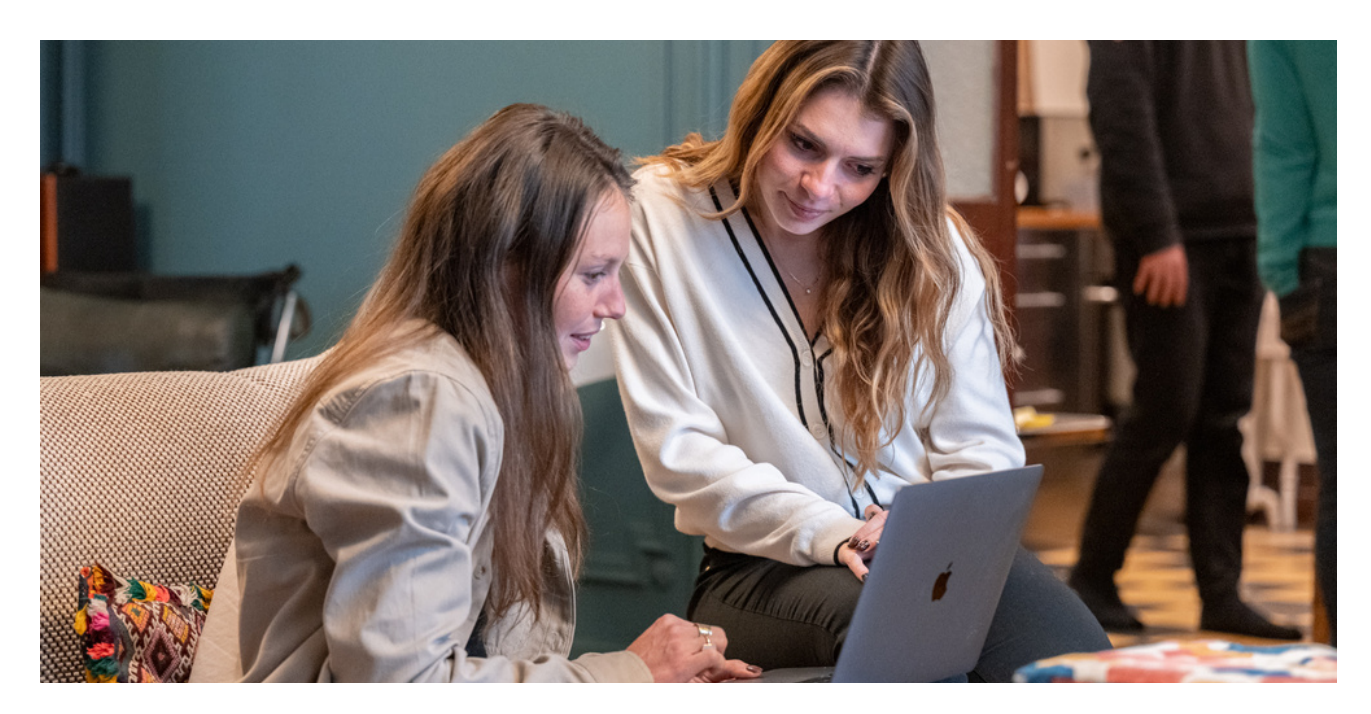

#### KIT DE PRISE EN MAIN WELYB

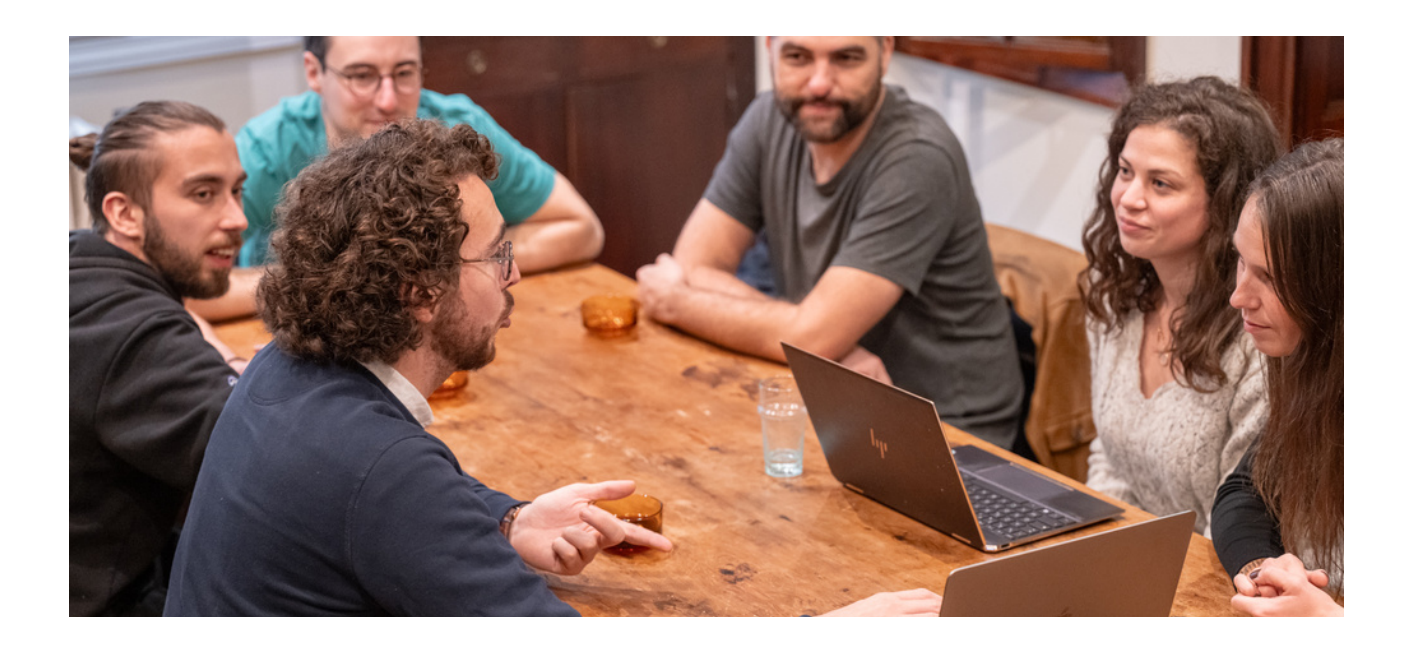

#### **Étape 2 : Les méthodes de dépôt Welyb**

Dans **l'article du centre d'aide "Dépôts de [documents](https://support.welyb.fr/d%C3%A9p%C3%B4ts-de-documents-de-lentreprise) de l'entreprise "**, vous allez retrouver les différentes méthodes de dépôt que propose Welyb :

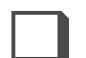

**Importer manuellement des documents.**

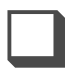

**Paramétrer un mail de collecte automatique.** Aidez-vous de [l'article](https://support.welyb.fr/lutilisation-des-mails-de-collecte) ["L'utilisation](https://support.welyb.fr/lutilisation-des-mails-de-collecte) des mails de collecte  $M$ ".

**Paramétrer un connecteur marchand**. Lire l'article "Gestion des [connecteurs](https://support.welyb.fr/gestion-des-connecteurs-marchands) [marchands](https://support.welyb.fr/gestion-des-connecteurs-marchands)  $\bullet$ ".

Faire un dépôt rapide pour le client (non disponible pour le cabinet)

**Faire un dépôt depuis l'application mobile**. Lire l'article "Votre [nouvelle](https://support.welyb.fr/application-mobile) [application](https://support.welyb.fr/application-mobile) mobile".

# **Étape 3 : Créer et gérer les droits d'accès : les Thèmes**

Dan[s](https://support.welyb.fr/la-gestion-des-droits-dacc%C3%A8s) **l'article "La gestion des droits [d'accès](https://support.welyb.fr/la-gestion-des-droits-dacc%C3%A8s) via les thèmes pour le cabinet**❌ ✅**"**, vous allez apprendre à gérer les droits d'accès à votre GED :

**Créer un thème.**

**Affecter le thème à l'utilisateur test** (créé avec votre adresse personnelle).

**Affecter un thème à un répertoire.**

**Accéder au répertoire via l'accès client créé dans la première étape.** [Voir](https://support.welyb.fr/cr%C3%A9er-un-acc%C3%A8s-pour-les-salari%C3%A9s-de-lentreprise) le cas d'usage "Créer un accès pour les salarié.e.s de [l'entreprise](https://support.welyb.fr/cr%C3%A9er-un-acc%C3%A8s-pour-les-salari%C3%A9s-de-lentreprise)  $\mathbb{R}^n$ .

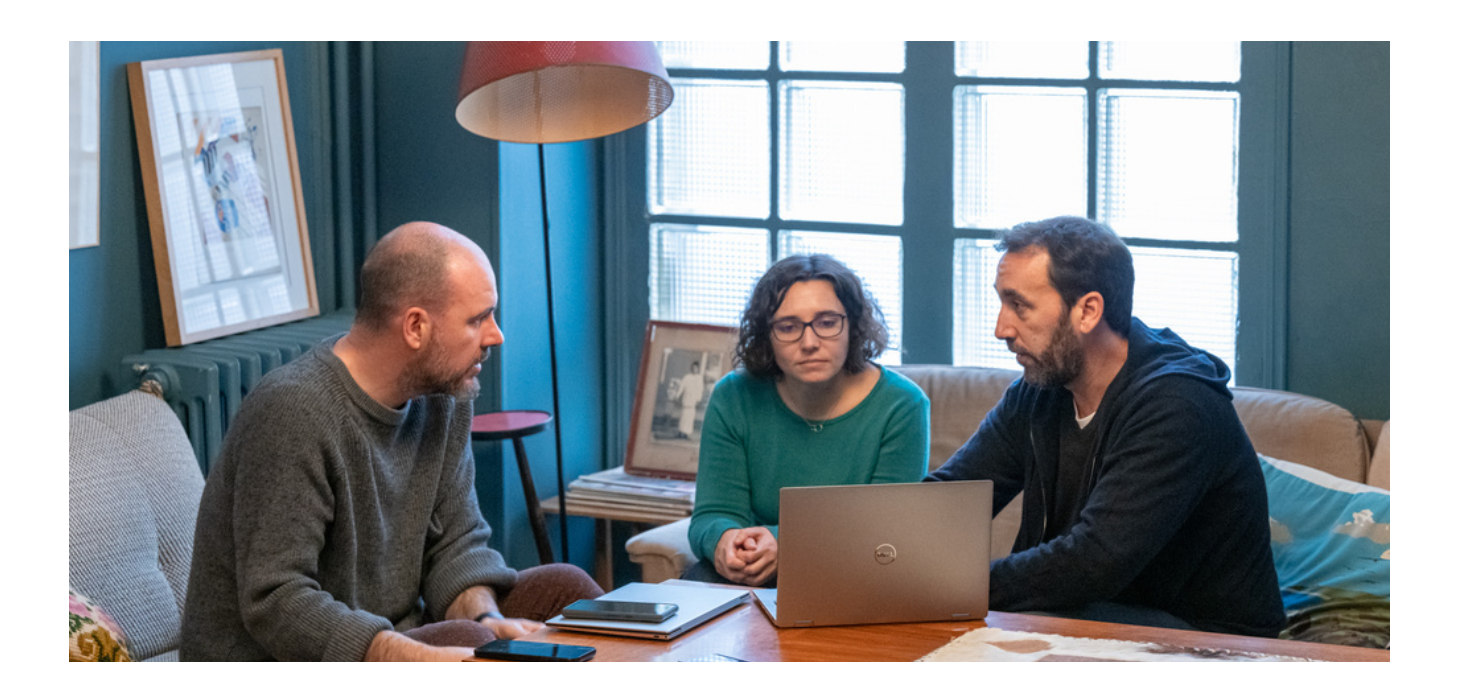

# **Étape 5 : Les applications tierces**

Dans **[l'article](https://support.welyb.fr/la-gestion-des-applications-partenaires#principes) "gestion des [applications](https://support.welyb.fr/la-gestion-des-applications-partenaires#principes) partenaires [",](https://support.welyb.fr/la-gestion-des-applications-partenaires#principes)** vous allez comprendre les principes généraux du store d'application.

**Affecter et connecter une application partenaire à un dossier client.** [Lire](https://support.welyb.fr/la-gestion-des-applications-partenaires#affectation-clients) la partie spécifique de l'article sur [l'affectation](https://support.welyb.fr/la-gestion-des-applications-partenaires#affectation-clients) d'une application à vos clients.

**Affecter l'application à un utilisateur.** Lire l'article la partie [spécifique](https://support.welyb.fr/la-gestion-des-applications-partenaires#affectation-utilisateurs) de l'article sur [l'affectation](https://support.welyb.fr/la-gestion-des-applications-partenaires#affectation-utilisateurs) d'une application à un utilisateur.

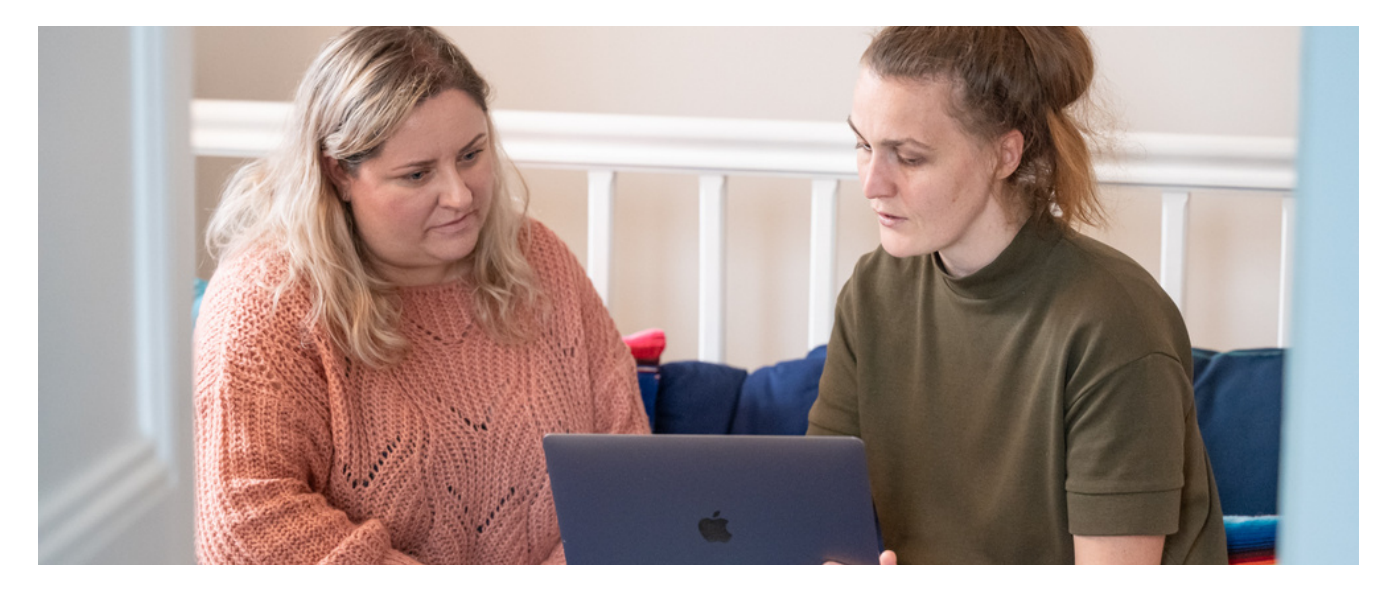

## **Étape 6 : Créer et gérer son équipe**

Dans **l'article "Comment [fonctionne](https://support.welyb.fr/comment-fonctionne-le-module-equipe) le module Equipe ? "**[,](https://support.welyb.fr/comment-fonctionne-le-module-equipe) vous allez comprendre comment déployer Welyb au sein de votre cabinet, en prenant en main le module Équipe. Les trois étapes essentielles sont :

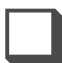

**Créer un collaborateur.**

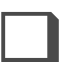

**Affecter un dossier client à un collaborateur.**

**Affecter un thème à un collaborateur.**

#### **L'accompagnement et le support**

Votre Responsable de Succès Client est évidemment à votre écoute durant toute votre période de prise en main, pour répondre à vos questions et vous guider.

L'équipe est également à votre disposition via le Support, afin de répondre à vos questions techniques, ou vous accompagner dans la résolution d'un problème.

Vous pouvez nous joindre au travers du chat (icône Support sur votre portail Welyb), ou bien via le formulaire de Support lors des heures de fermeture du chat.

Support

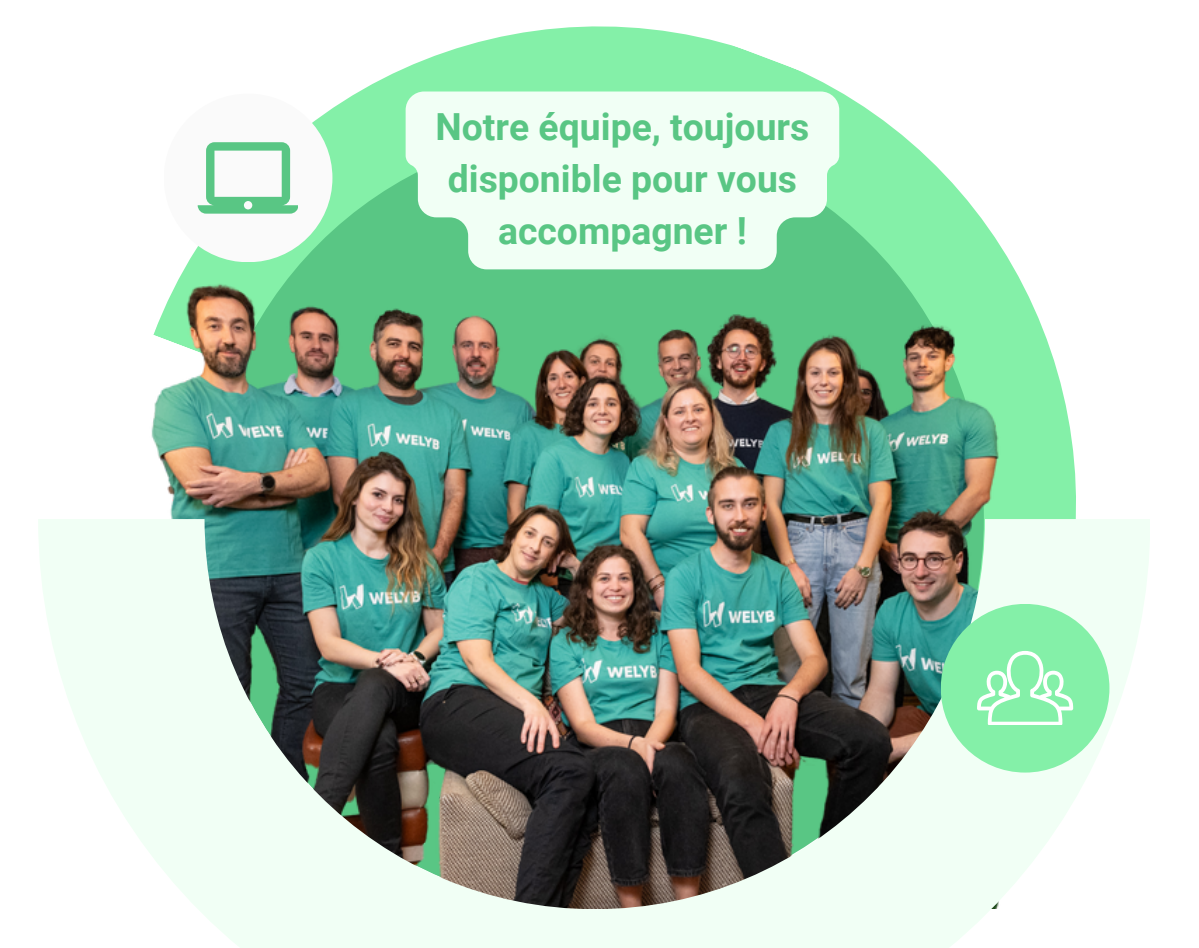

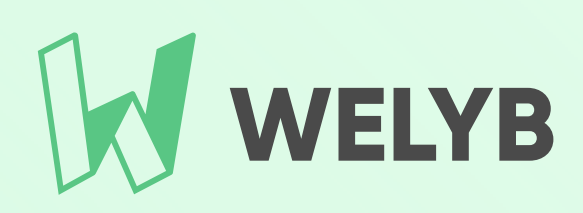